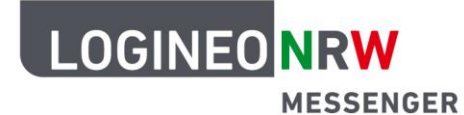

## **Messenger – Einfache und sichere Kommunikation in Schulen**

# **Erste Hilfe zum Thema Verschlüsselung**

Im Zusammenhang mit der Verschlüsselung von Räumen im LOGINEO NRW Messenger kann es dazu kommen, dass einzelne oder alle Nachrichten nicht entschlüsselt werden können. Die Gründe hierfür können vielfältig sein. Stellen Sie sicher, dass Sie die folgenden Schritte befolgen, um Fehler bei der Entschlüsselung von Nachrichten zu vermeiden.

 **Aktivieren** Sie die **[Schlüsselsicherung](https://infokomcloud.lvr.de/owncloud/index.php/s/T64AYIPDine5nGk)** (auch nachträglich möglich). Nur so stellen Sie sicher, dass

- verschlüsselt versendete und empfangene Nachrichten auch im Nachhinein entschlüsselt und gelesen werden können.
- Sie auch nach dem Logout aus einer Sitzung bei einem erneuten Login noch Zugriff auf verschlüsselte Nachrichten haben.
- Sie auch nach dem Logout aus allen Sitzungen (auf unterschiedlichen Geräten) wieder Zugriff auf sämtliche bis zum Logout gesendeten und empfangenen Nachrichten haben.
- **Verifizieren** Sie Ihre **LOGINEO NRW Messenger-Sitzungen**,
	- wenn Sie sich in eine neue Sitzung (ggf. auf einem anderen Gerät) einloggen möchten und Zugriff auf sämtliche bereits versendete Nachrichten erhalten möchten (**[Quersignierung](https://infokomcloud.lvr.de/owncloud/index.php/s/EM74Kt5GLJ3fmT5)**). Um eine weitere Sitzung mit der *Schlüsselsicherung* zu verbinden, ist es nicht nötig, die Sicherheitsphrase erneut einzugeben. Über die Quersignierung wird geprüft, ob eine der laufenden Sitzungen bereits Zugang zur Schlüsselsicherung hat und die neue Sitzung kann verifiziert werden.
	- wenn Sie sich aus allen Sitzungen (ggf. auf unterschiedlichen Geräten) ausgeloggt haben und wieder Zugriff auf sämtliche bis zum Logout gesendeten und empfangenen Nachrichten erhalten möchten. Dazu werden Sie beim erneuten Login aufgefordert, die Verbindung mit der Schlüsselsicherung durch Eingabe der Sicherheitsphrase oder des gespeicherten Sicherheitsschlüssels wiederherzustellen. (Sollten Sie diesen Schritt beim Login übersprungen haben, können Sie nachträglich unter Sicherheit den Button von Sicherung wiederherstellen auswählen. So kann die Sitzung auch nachträglich durch Verbinden mit der Schlüsselsicherung verifiziert werden.)

 **Setzen Sie die Schlüsselsicherung zurück,** wenn Sie keinen Zugriff mehr auf die Sicherheitsphrase/ den Sicherheitsschlüssel haben.

LOGINEO NRW ist ein Projekt des Ministeriums für Schule und Bildung des Landes Nordrhein-Westfalen.

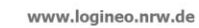

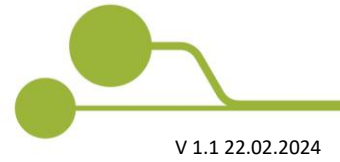

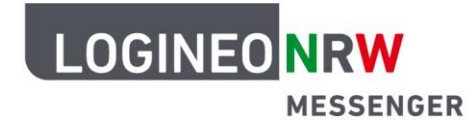

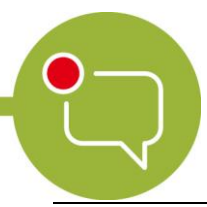

### **Messenger – Einfache und sichere Kommunikation in Schulen**

- Sie sind noch in mindestens einer Sitzung eingeloggt und können verschlüsselte Nachrichten lesen? Setzen Sie die Schlüsselsicherung zurück (siehe Anleitung [Schlüsselsicherung zurück](https://infokomcloud.lvr.de/owncloud/index.php/s/oKsgCbpTmBAsizQ)[setzen noch eingeloggt\)](https://infokomcloud.lvr.de/owncloud/index.php/s/oKsgCbpTmBAsizQ).
- Sie wurden aus allen Sitzungen ausgeloggt, ohne vorab die Schlüsselsicherung aktiviert zu haben?

Auch in diesem Fall muss die Schlüsselsicherung zurückgesetzt werden (siehe Anleitung [Schlüsselsicherung zurücksetzen kein Zugang zu sichtbaren Nachrichten\)](https://infokomcloud.lvr.de/owncloud/index.php/s/dDJ7j9hT43FTWdG). **Sämtliche bis dahin geführten Konversationen gehen auf diese Weise verloren.**

### **Verifizieren** Sie **einzelne Kontakte,**

 wenn neben dem Profilbild eines Kontakts ein schwarzes/graues Wappen (anstelle eines grünen Wappens mit Haken) erscheint. Wählen Sie den jeweiligen Kontakt aus und es erscheint unter Sicherheit der Button bzw. die Zeile Verifizieren.

#### **Hinweis:**

Die Option "Sende niemals verschlüsselte Nachrichten von dieser Sitzung zu unverifizierten Sitzungen" ist standardmäßig nicht aktiviert. Im Falle einer Aktivierung können manche Empfänger die von Ihnen gesendeten Nachrichten nicht mehr lesen. Wir bitten Sie, dies zu berücksichtigen.

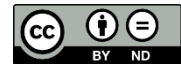